# **SiTCP ユーティリティユーザガイド**

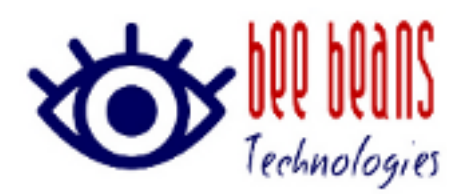

2023 年 7 月 6 日 0.9 版 ㈱Bee Beans Technologies

## **改版履歴**

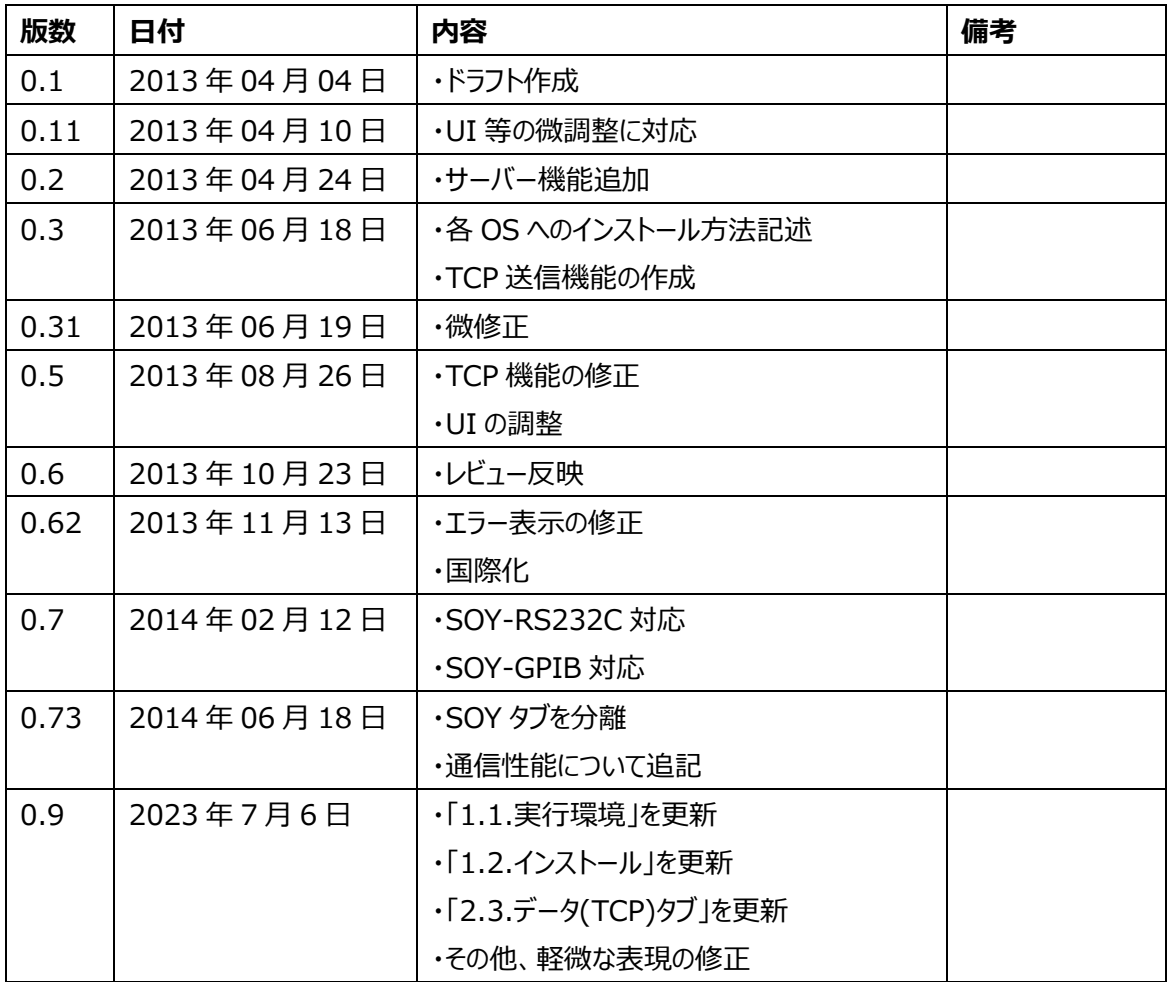

## **内容**

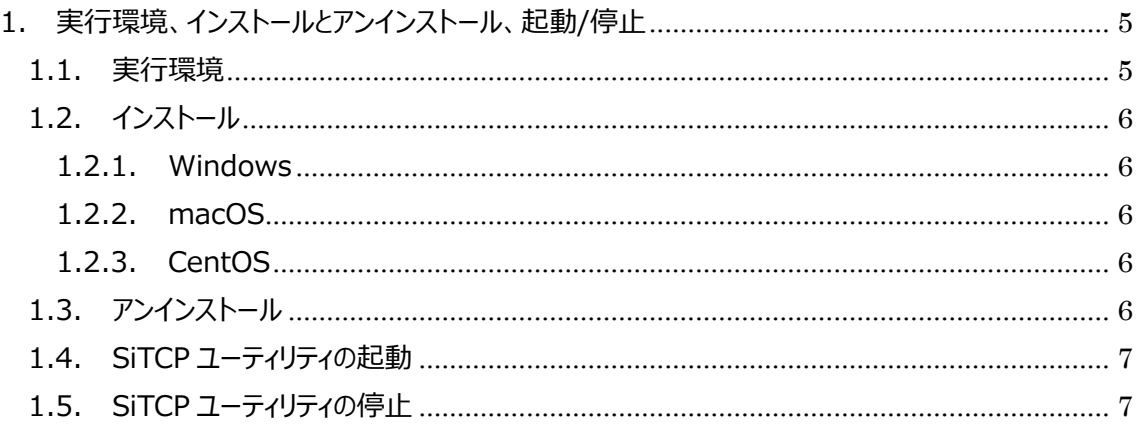

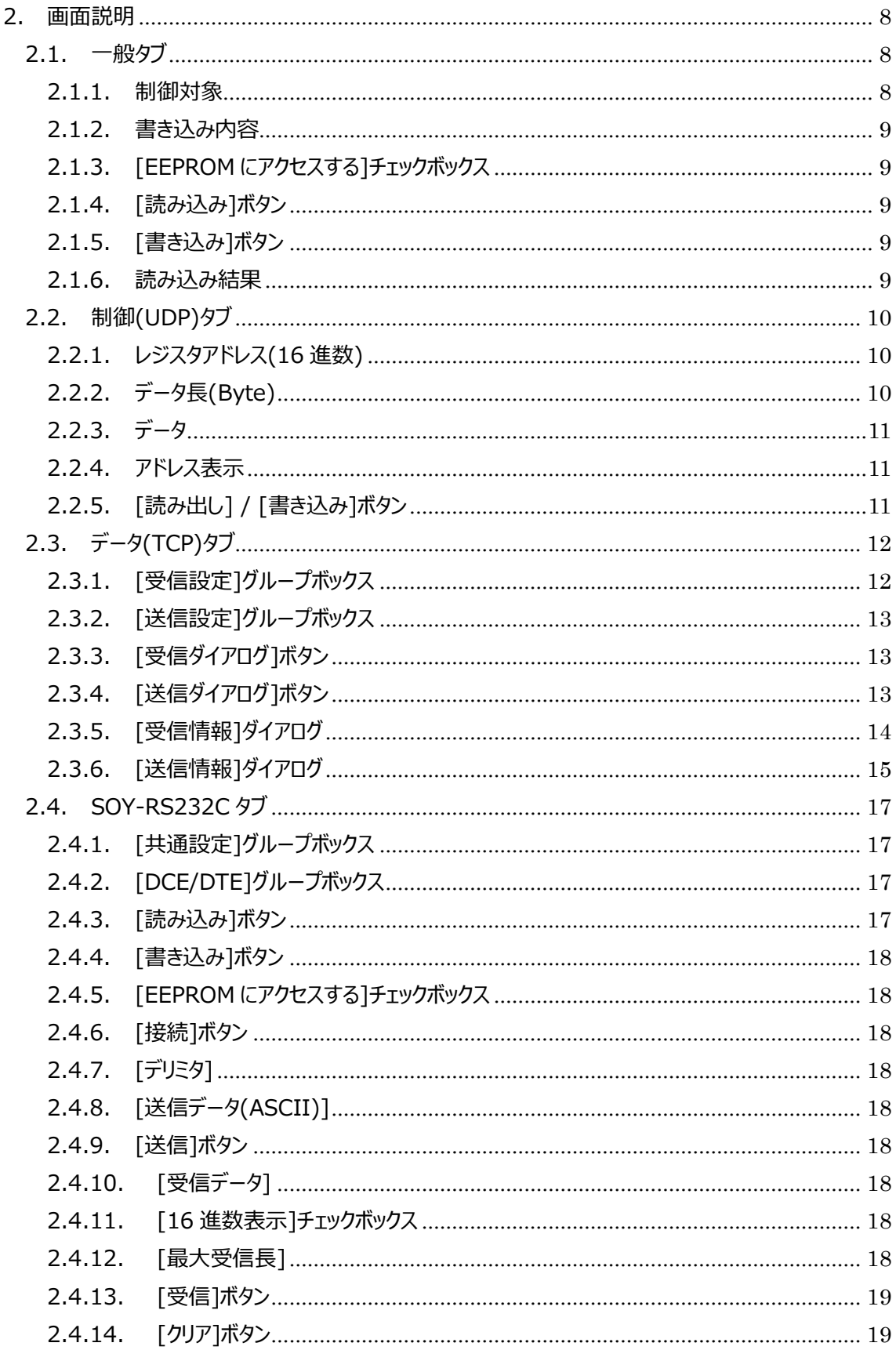

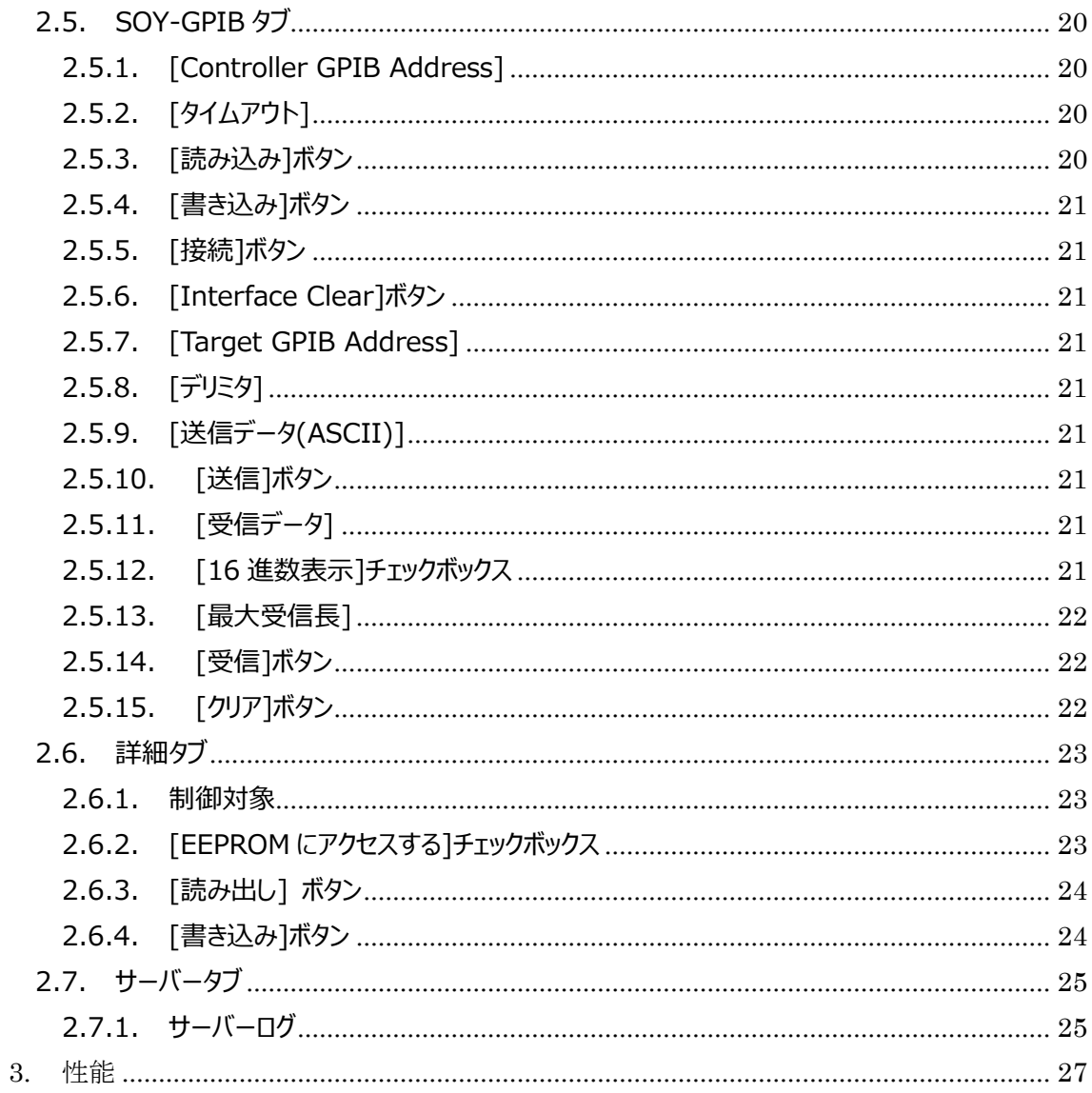

## <span id="page-4-0"></span>**1. 実行環境、インストールとアンインストール、起動/停止**

## <span id="page-4-1"></span>**1.1. 実行環境**

本ソフトウェアのテスト環境は以下の通りです。

#### **表 1-1.テスト環境**

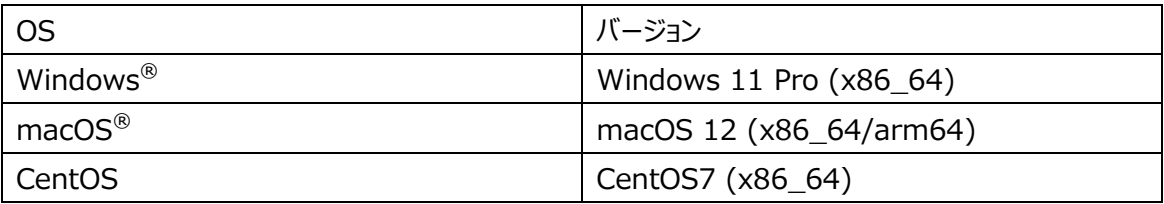

Windows は Microsoft 社の、macOS は Apple 社の登録商標です

以下マニュアルの画面は Windows 版のものを用いますが、その他の OS でも同様の操作でご利用いた だけます。

## <span id="page-5-0"></span>**1.2. インストール**

## <span id="page-5-1"></span>**1.2.1. Windows**

SiTCPUtility.zip を解凍ソフトウェアによって解凍してください。

## <span id="page-5-2"></span>**1.2.2. macOS**

SiTCPUtility.dmg をマウントしてください。

### <span id="page-5-3"></span>**1.2.3. CentOS**

SiTCPUtility.tar.gz を解凍してください。 次に解凍してできたフォルダ内の SiTCPUtility ファイルに実行権限を付与してください。

## <span id="page-5-4"></span>**1.3. アンインストール**

解凍してできたフォルダを削除してください。

## <span id="page-6-0"></span>**1.4. SiTCP ユーティリティの起動**

解凍してできたフォルダ内の、「SiTCPUtility.exe」または「SiTCPUtility」をダブルクリックして起動してく ださい。

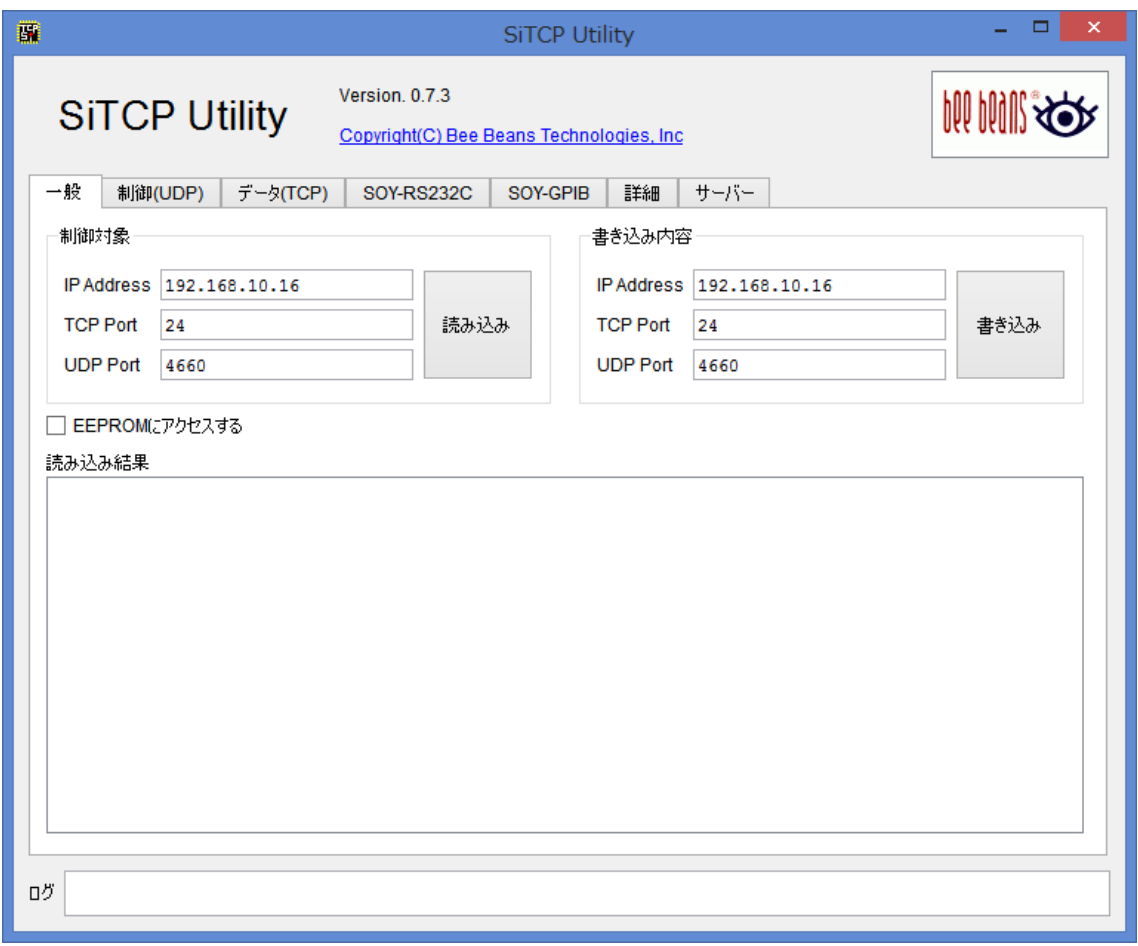

#### **図 1-1 SiTCP ユーティリティ起動画面**

起動時にコマンドラインオプションを指定することによって詳細タブ、およびサーバータブを有効にすることがで きます。詳細は p.14[2.4.詳細タブ]、p.16[2.5.サーバータブ]をご参照ください。 UI 下部ログには処理の成功/エラーメッセージが表示されます。

## <span id="page-6-1"></span>**1.5. SiTCP ユーティリティの停止**

SiTCP ユーティリティを停止するには、画面上部の「x」ボタンをクリックしてください。

## <span id="page-7-0"></span>**2. 画面説明**

## <span id="page-7-1"></span>**2.1. 一般タブ**

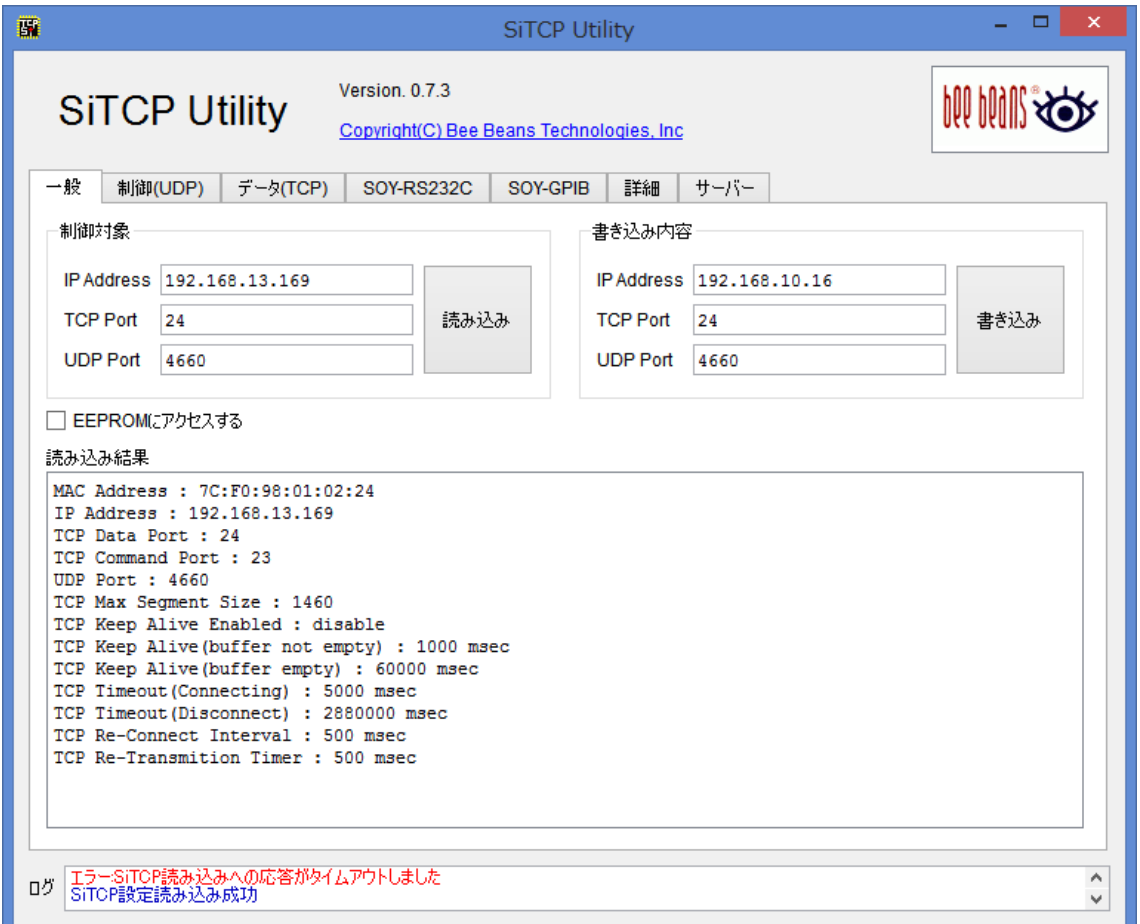

### **図 2-1[一般]タブ**

#### <span id="page-7-2"></span>**2.1.1. 制御対象**

制御対象となるSiTCP機器のアクセス情報を設定します。ここで設定された情報が、2.1.2.書き込み内 容、2.2.制御(UDP)タブ、2.3.データ(TCP)タブでの制御対象となります。

- ・ IP Address : IP アドレスを指定します
- ・ TCP Port : データ受信用の TCP ポート番号を指定します。
- ・ UDP Port : 制御プロトコル(BCP / Slow Control)用の UDP ポート番号を指定します。

#### <span id="page-8-0"></span>**2.1.2. 書き込み内容**

SiTCP 機器の設定を書き換える場合に使用します。設定内容は 2.1.1.制御対象と同様です。

- ・ IP Address
- ・ TCP Port
- ・ UDP Port

2.1.3.[EEPROM にアクセスする]チェックボックスの指定によって、書き換え対象が使用中のメモリ情報、 EEPROM 情報のいずれかとなります。

書き換え時には EEPROM を書き換えたのち、SiTCP 機器を再起動することをお勧めします。

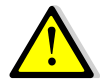

使用中のメモリ情報を書き換えた場合、IP アドレスの変更により SiTCP ユーティリティが無応 答となります。ご注意ください。

#### <span id="page-8-1"></span>**2.1.3. [EEPROM にアクセスする]チェックボックス**

[書き込み]ボタンクリック時のアクセス対象を変更します。

チェックボックス OFF の時 : 使用中のメモリにアクセスします チェックボックス ON の時 : EEPROM にアクセスします

#### <span id="page-8-2"></span>**2.1.4. [読み込み]ボタン**

SiTCP 機器の設定を読み込み、[読み込み結果]に出力します。

#### <span id="page-8-3"></span>**2.1.5. [書き込み]ボタン**

SiTCP 機器の設定を[書き込み内容]の内容に書き換えます。

#### <span id="page-8-4"></span>**2.1.6. 読み込み結果**

SiTCP 機器の設定を表示します。

## <span id="page-9-0"></span>**2.2. 制御(UDP)タブ**

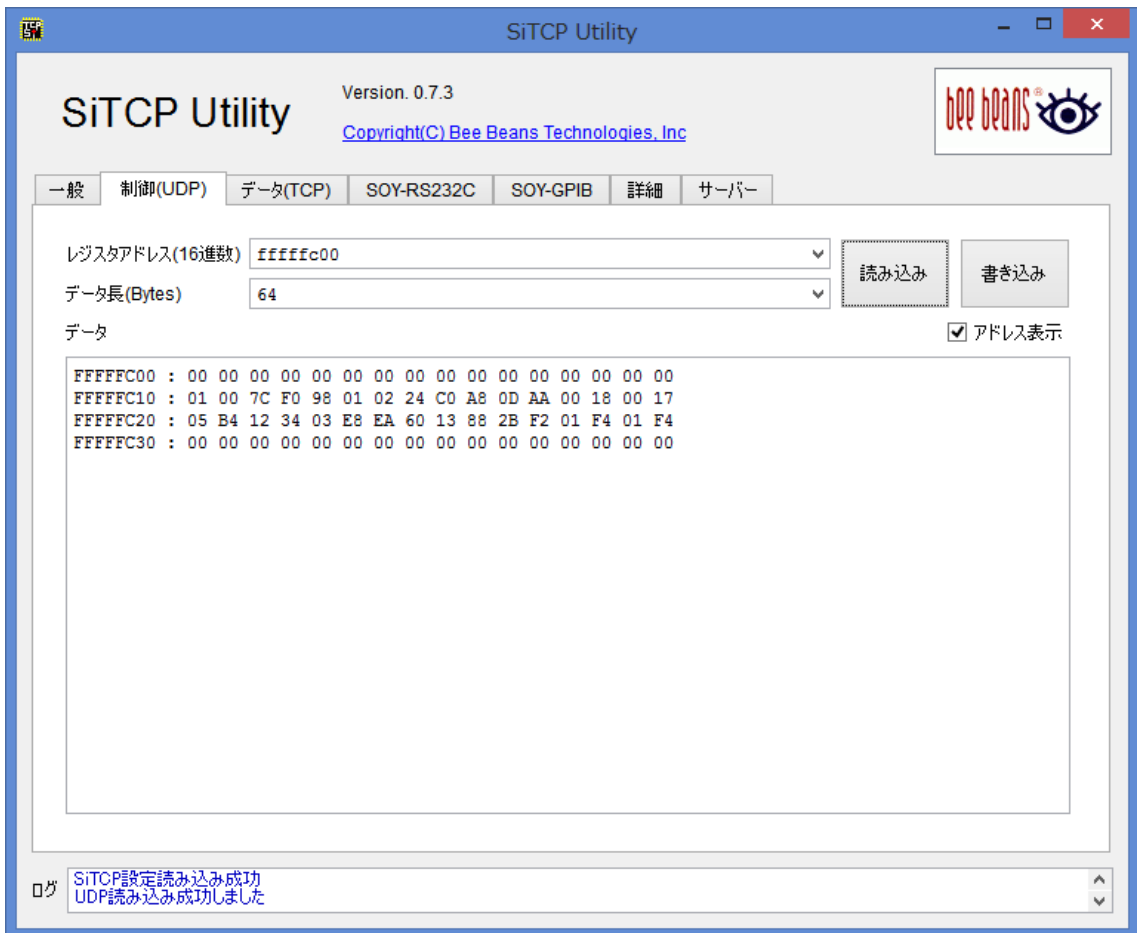

### **図 2-2[制御(UDP)]タブ**

### <span id="page-9-1"></span>**2.2.1. レジスタアドレス(16 進数)**

「読み出し」または「書き込み」を行う SiTCP 機器のレジスタアドレスを指定します。 値は 16 進数で指定します。0x などのプレフィクスは不要です。 入力後エンターキーを押下するとレジスタアドレスをコンボボックスに追加できます。

## <span id="page-9-2"></span>**2.2.2. データ長(Byte)**

「読み出し」または「書き込み」を行うデータ長を指定します。

#### <span id="page-10-0"></span>**2.2.3. データ**

「読み出し」時には、読み出されたデータが、「書き込み」時には書き込むデータを 16 進数で指定します。

#### <span id="page-10-1"></span>**2.2.4. アドレス表示**

「読み出し」時に読み出されたデータにアドレス表示を付与します。

## <span id="page-10-2"></span>**2.2.5. [読み出し] / [書き込み]ボタン**

2.2.1 から 2.2.3 で指定した情報で、レジスタに「読み出し」/「書き込み」を行います。

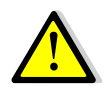

アドレス表示をした状態で書き込みを行っても、データ内のアドレス情報は無視されます。 書き込み時にはアドレス表示のない状態で行うことをお勧めします。

## <span id="page-11-0"></span>**2.3. データ(TCP)タブ**

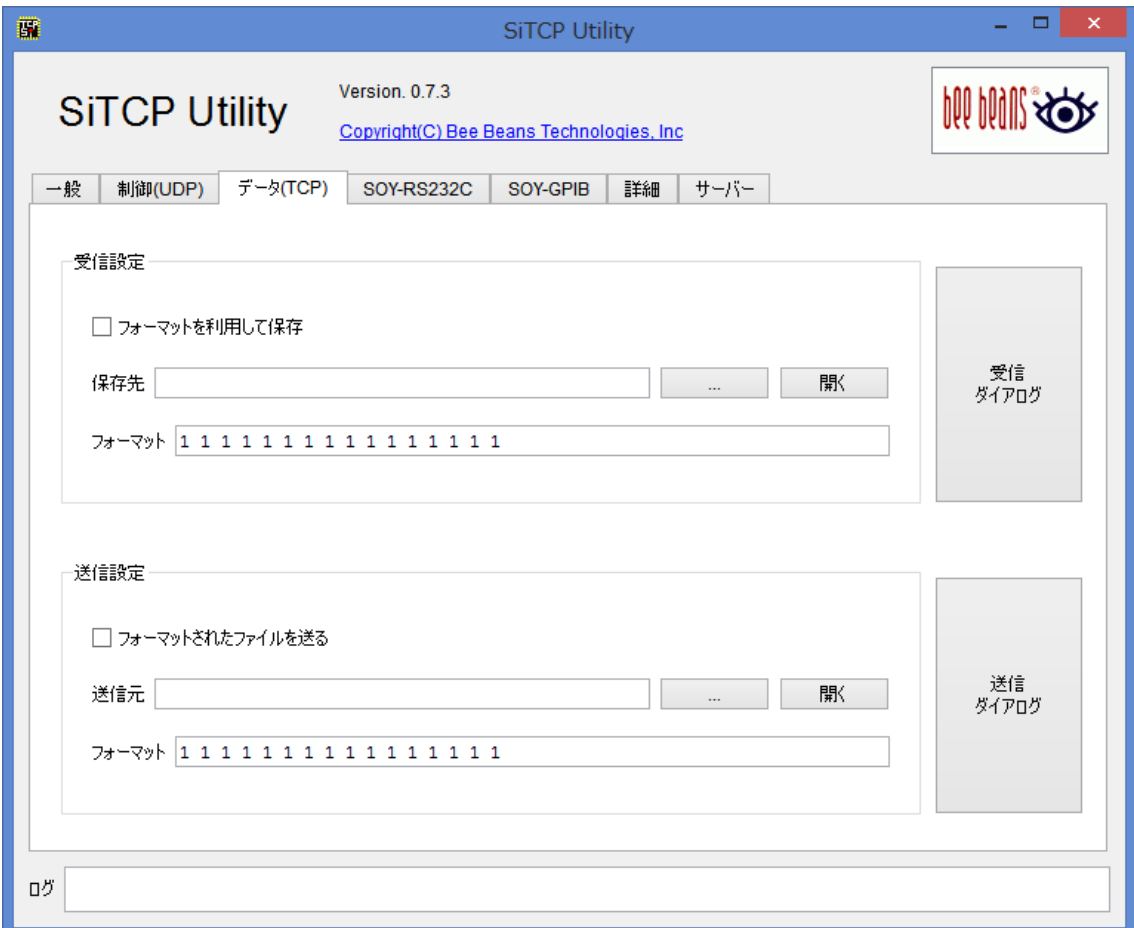

### **図 2-3[データ(TCP)]タブ**

#### <span id="page-11-1"></span>**2.3.1. [受信設定]グループボックス**

#### **2.3.1.1. [フォーマットを利用して保存]**

TCP 通信によって受信したデータを、フォーマットを利用して保存する場合にチェックを入れてください。ファ イルは utf8 形式で保存します。フォーマットの詳細については、[2.3.1.5.フォーマット]をご参照ください。

#### **2.3.1.2. [保存ファイル]**

受信したデータを保存するファイルを指定します。左の[…]ボタンでファイル参照のダイアログが表示されま す。

#### **2.3.1.3. [開く]ボタン**

[保存ファイル]で指定したファイルを既定のプログラムを利用して開きます。

#### **2.3.1.4. [フォーマット]**

テキスト形式ファイルの保存時、およびデータ表示時に使用されるバイナリデータの表示フォーマットを指定 します。フォーマットは1行分の出力形式を 10 進数値とそれ以外の文字列で記述します。10 進数値は バイト数、その他の文字列はすべて区切り文字列として解釈されます。ただし、¥t(tab)、¥n(改行)など は指定できません。デフォルトでは1バイトずつ 8 バイトまでスペースで区切って出力されます。

例)デフォルトのフォーマットは以下のように 1 とスペースを 16 個記載したものです。

1 1 1 1 1 1 1 1 1 1 1 1 1 1 1 1

例) 「4,4,4」を指定した場合

4 バイトずつ 3 つのデータをカンマで区切って1行とします。1 行は 12 バイト分となります。

#### <span id="page-12-0"></span>**2.3.2. [送信設定]グループボックス**

#### **2.3.2.1. [フォーマットされたファイルを送る]**

送信時に利用するファイルを utf8 のフォーマット済み形式として解釈する場合にチェックします。その際ファ イルは 16 進数が 0~9、A~F で記載されているものとして解釈し、その他の文字は読み飛ばされます。

このチェックボックスが入った状態で utf8 以外の文字コードで保存されたファイルを送信する と、フォーマットエラーが発生しますのでご注意ください。

#### **2.3.2.2. [送信ファイル]**

送信するファイルを指定します。左の[…]ボタンでファイルの参照ダイアログが表示されます。

#### **2.3.2.3. 2.3.1.3. [開く]ボタン**

[送信ファイル]で指定したファイルを既定のプログラムを利用して開きます。

**2.3.2.4. [フォーマット]**

データ表示時に使用されるバイナリデータの表示フォーマットを指定します。詳細は[2.3.1.4.フォーマット] と同様です。

#### <span id="page-12-1"></span>**2.3.3. [受信ダイアログ]ボタン**

図 2-4.で示される受信ダイアログを表示します。

#### <span id="page-12-2"></span>**2.3.4. [送信ダイアログ]ボタン**

図 2-5.で示される送信ダイアログを表示します。

## <span id="page-13-0"></span>**2.3.5. [受信情報]ダイアログ**

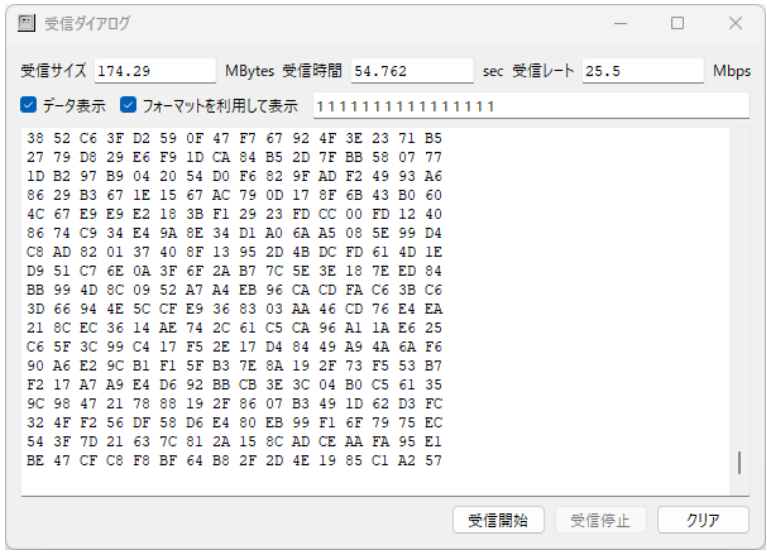

#### **図 2-4[受信情報]ダイアログ**

#### **2.3.5.1. [受信サイズ]**

[受信開始]ボタンをクリックしてから受信したデータのサイズです。

#### **2.3.5.2. [受信時間]**

[受信開始]ボタンをクリックしてからの経過時間です。

#### **2.3.5.3. [受信レート]**

[受信開始]ボタンをクリックしてからの平均受信レートです。

#### **2.3.5.4. [データ表示]チェックボックス**

受信したデータを下部のテキストエリアに表示する場合チェックします。

#### **2.3.5.5. [フォーマットを利用して表示]チェックボックス**

受信したデータを、形式を指定してテキストエリアに表示する場合チェックします。チェックしない場合、受信 したデータを utf8 形式のデータとしてテキストエリアに表示します。

#### **2.3.5.6. [フォーマットを利用して表示]テキストエリア**

受信したデータを、テキストエリアに表示する形式を指定します。入力内容は、[2.3.1.4.フォーマット]と 同期します。

#### **2.3.5.7. [データ表示]テキストエリア**

受信したデータを表示します。

#### **2.3.5.8. [受信開始]ボタン**

SiTCP 機器に接続し受信を開始します。

#### **2.3.5.9. [受信停止]ボタン**

受信を停止します。

#### **2.3.5.10. [クリア]ボタン**

テキストエリアの内容を消去します。

## <span id="page-14-0"></span>**2.3.6. [送信情報]ダイアログ**

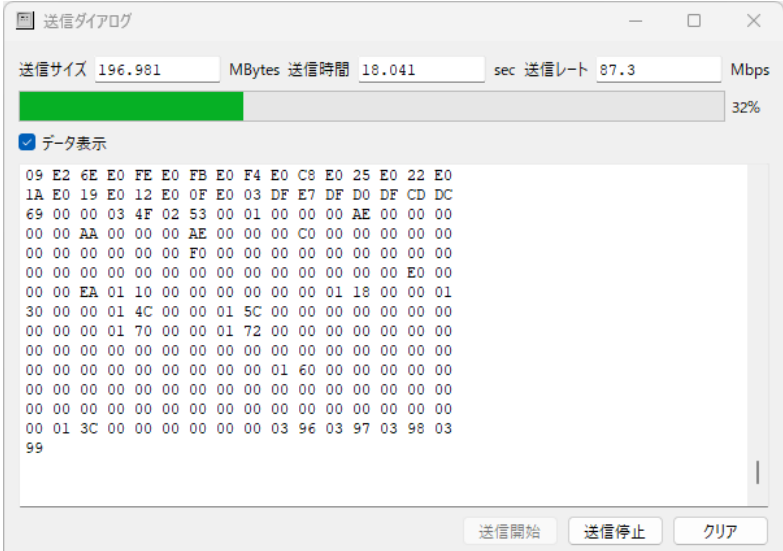

#### **図 2-5[送信情報]ダイアログ**

#### **2.3.6.1. [送信サイズ]**

[送信開始]ボタンをクリックしてから機器に書き込んだデータのサイズです。

#### **2.3.6.2. [送信時間]**

[送信開始]ボタンをクリックしてからの経過時間です。

#### **2.3.6.3. [送信レート]**

[送信開始]ボタンをクリックしてからの平均送信レートです。

#### **2.3.6.4. プログレスバー**

送信完了しているデータの割合を示します。

#### **2.3.6.5. [データ表示]チェックボックス**

送信したデータを下部のテキストエリアに表示する場合チェックします。

#### **2.3.6.6. [データ表示]テキストエリア**

送信したデータを[2.3.2.4.フォーマット]で指定した形式を適用して表示します。

#### **2.3.6.7. [送信開始]ボタン**

SiTCP 機器に接続し送信を開始します。

#### **2.3.6.8. [送信停止]ボタン**

送信を停止します。

#### **2.3.6.9. [クリア]ボタン**

テキストエリアの内容を消去します。

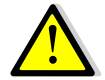

表示される受信/送信サイズは実データのバイナリサイズです。テキスト変換されたファイルサイ ズとは一致しません。

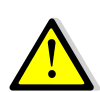

データ表示やファイル保存時には本ソフトウェアの処理のため送受信レートが低下します。ご 了承ください。ターゲット SiTCP デバイスの送信性能を見る場合はファイル名を指定せず(空 白とします)データ表示のチェックを外します。ただし、本ソフトウェアの送受信可能レートはご 利用になるパーソナルコンピュータ、ネットワークカード、接続されたネットワークなどの性能に依 存します。

## <span id="page-16-0"></span>**2.4. SOY-RS232C タブ**

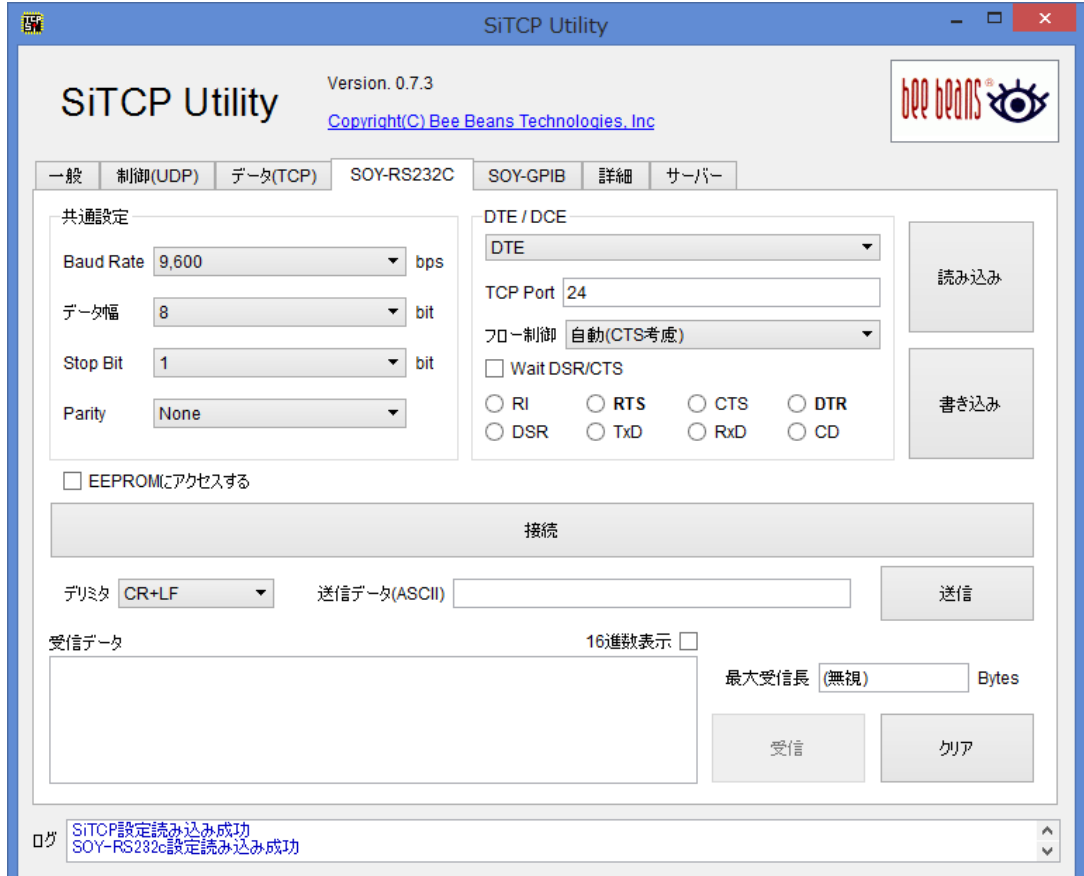

#### **図 2-6[SOY-RS232C]タブ**

### <span id="page-16-1"></span>**2.4.1. [共通設定]グループボックス**

SOY-RS232C の DCE/DTE 共通の設定内容を指定します。

## <span id="page-16-2"></span>**2.4.2. [DCE/DTE]グループボックス**

DCE/DTE 別々にある設定内容を指定します。 ラジオボタンでは太字の項目のみ信号の On/Off を切り替えることが可能です。

### <span id="page-16-3"></span>**2.4.3. [読み込み]ボタン**

SOY-RS232C の設定情報を読み込みます。

#### <span id="page-17-0"></span>**2.4.4. [書き込み]ボタン**

SOY-RS232C の設定情報を書き込みます。

#### <span id="page-17-1"></span>**2.4.5. [EEPROM にアクセスする]チェックボックス**

EEPROM 内の設定内容にアクセスする場合にチェックしてください。

#### <span id="page-17-2"></span>**2.4.6. [接続]ボタン**

SOY-RS232C に接続します。

### <span id="page-17-3"></span>**2.4.7. [デリミタ]**

RS232C で送受信される命令のデリミタを指定します。

### <span id="page-17-4"></span>**2.4.8. [送信データ(ASCII)]**

送信したい命令を ASCII で指定します。

#### <span id="page-17-5"></span>**2.4.9. [送信]ボタン**

指定した命令を SOY-RS232C を介して送信します。

#### <span id="page-17-6"></span>**2.4.10. [受信データ]**

受信したデータを表示します。

#### <span id="page-17-7"></span>**2.4.11. [16 進数表示]チェックボックス**

受信したデータを 16 進数で表示する場合チェックしてください。チェックされていない場合 ASCII 文字コー ドとしてコーディングされます。

#### <span id="page-17-8"></span>**2.4.12. [最大受信長]**

RS232C で1度に受け取る最大のデータ長を指定します。

## <span id="page-18-0"></span>**2.4.13. [受信]ボタン**

SOY-RS232C を介して機器からデータを受け取ります。

### <span id="page-18-1"></span>**2.4.14. [クリア]ボタン**

[受信データ]の内容を消します。

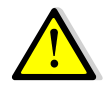

RS232C 関連の設定は通信対象の機器により大きく異なります。適切な設定でない場合 は正常な通信ができませんので、ご注意ください。

## <span id="page-19-0"></span>**2.5. SOY-GPIB タブ**

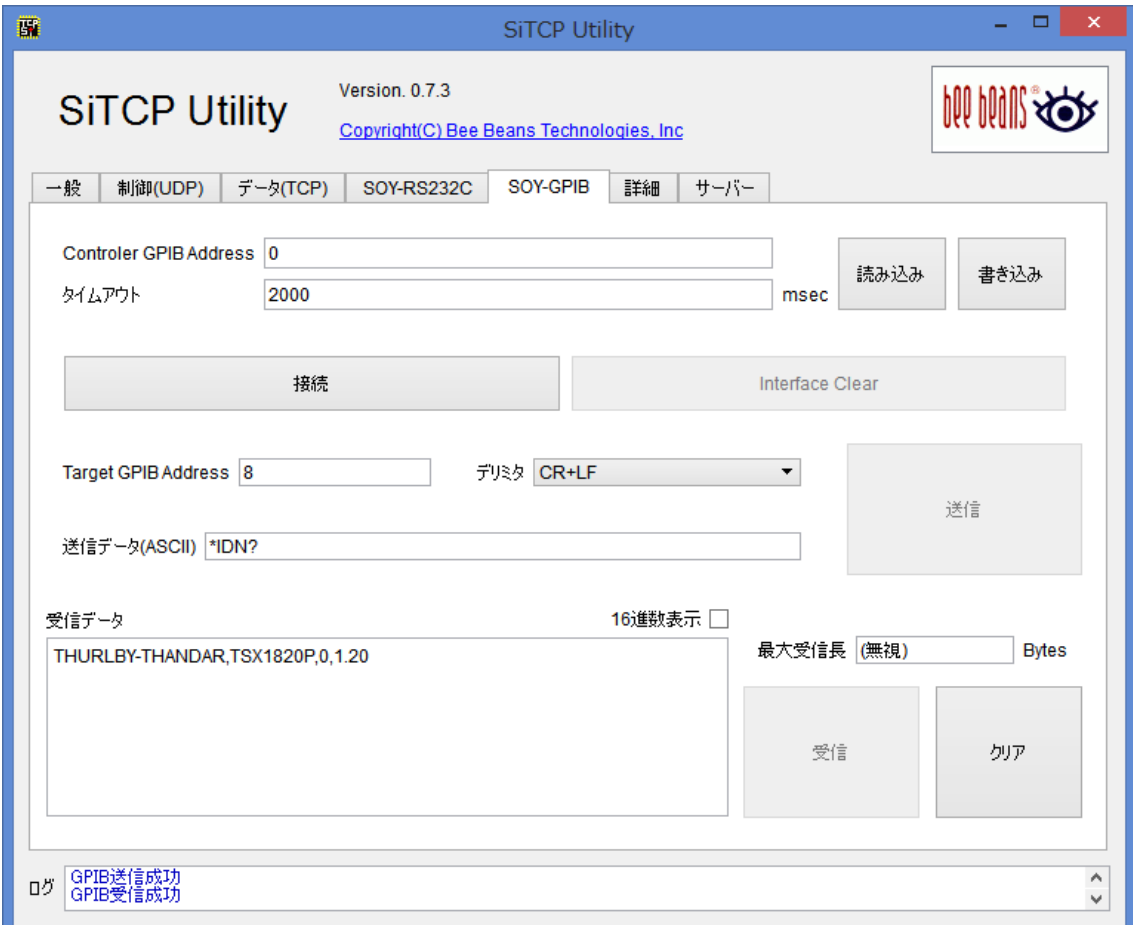

### **図 2-7[SOY-GPIB]タブ**

## <span id="page-19-1"></span>**2.5.1. [Controller GPIB Address]**

SOY-GPIB の GPIB アドレスを指定します。

## <span id="page-19-2"></span>**2.5.2. [タイムアウト]**

GPIB で通信する際に SOY-GPIB がタイムアウトと判断するまでの時間です。

## <span id="page-19-3"></span>**2.5.3. [読み込み]ボタン**

SOY-GPIB の設定情報を読み込みます。

#### <span id="page-20-0"></span>**2.5.4. [書き込み]ボタン**

SOY-GPIB の設定情報を書き込みます。

## <span id="page-20-1"></span>**2.5.5. [接続]ボタン**

SOY-GPIB に対して接続/切断をします。

#### <span id="page-20-2"></span>**2.5.6. [Interface Clear]ボタン**

SOY-GPIB を介して Interface Clear 命令を発行します。

#### <span id="page-20-3"></span>**2.5.7. [Target GPIB Address]**

SOY-GPIB を介して通信を行う機器のアドレスを指定します。

#### <span id="page-20-4"></span>**2.5.8. [デリミタ]**

GPIB で送受信される命令のデリミタを指定します。

#### <span id="page-20-5"></span>**2.5.9. [送信データ(ASCII)]**

送信したい命令を ASCII で指定します。

#### <span id="page-20-6"></span>**2.5.10. [送信]ボタン**

指定した命令を SOY-GPIB を介して送信します。

#### <span id="page-20-7"></span>**2.5.11. [受信データ]**

受信したデータを表示します。

#### <span id="page-20-8"></span>**2.5.12. [16 進数表示]チェックボックス**

受信したデータを 16 進数で表示する場合チェックしてください。チェックされていない場合 ASCII 文字コー ドとしてコーディングされます。

## <span id="page-21-0"></span>**2.5.13. [最大受信長]**

GPIB で1度に受け取る最大のデータ長を指定します。

### <span id="page-21-1"></span>**2.5.14. [受信]ボタン**

SOY-GPIB を介して機器からデータを受け取ります。

## <span id="page-21-2"></span>**2.5.15. [クリア]ボタン**

[受信データ]の内容を消します。

## <span id="page-22-0"></span>**2.6. 詳細タブ**

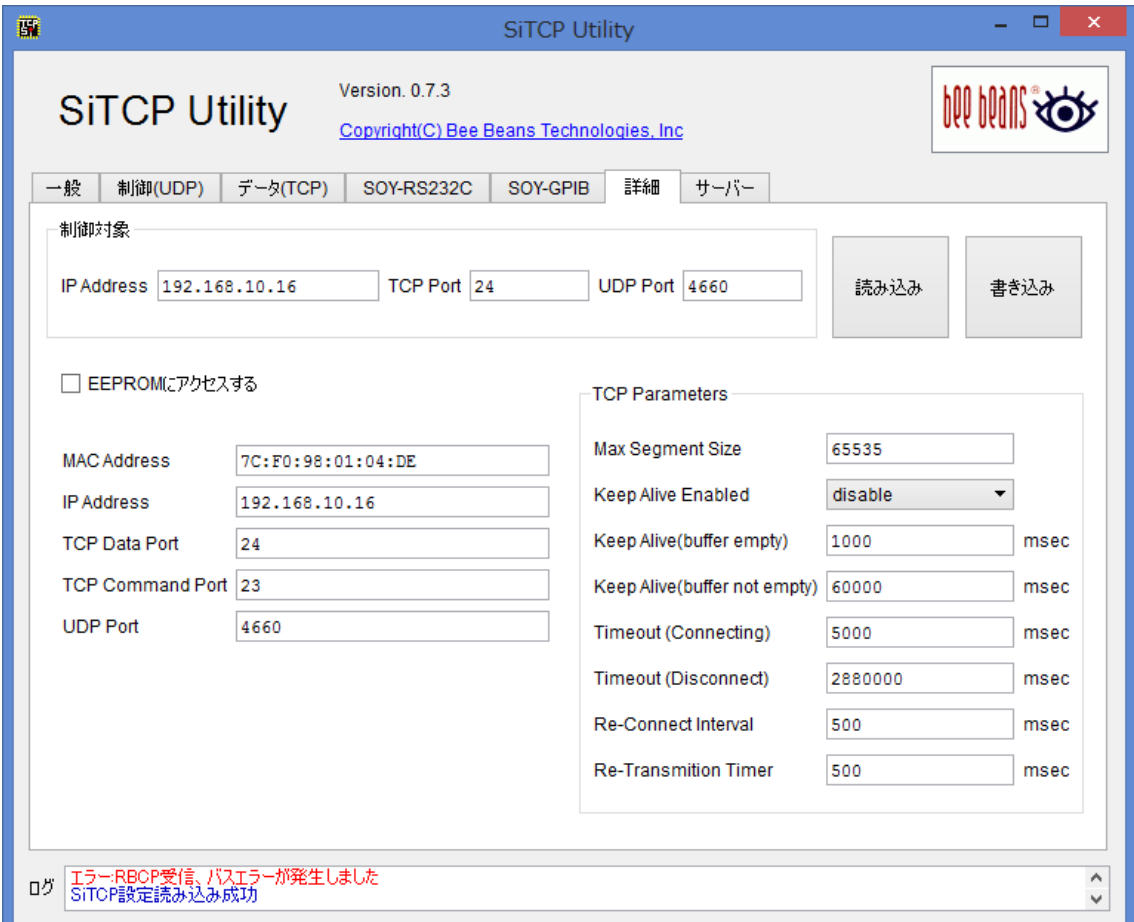

## **図 2-8[詳細]タブ**

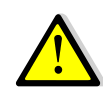

通常起動では利用できません。起動時に「-expert」オプションを指定してください。 書き込み内容によっては、SiTCP 機器が正常に動作しなくなる可能性があります。起動しな くなった場合には、リセットジャンパを用いて設定を初期状態に戻してください。

### <span id="page-22-1"></span>**2.6.1. 制御対象**

制御対象となる SiTCP 機器のアクセス情報を設定します。この情報は 2.1.1.制御対象と連動します。

## <span id="page-22-2"></span>**2.6.2. [EEPROM にアクセスする]チェックボックス**

[読み出し] / [書き込み]ボタンクリック時のアクセス対象を変更します。

## <span id="page-23-0"></span>**2.6.3. [読み出し] ボタン**

制御対象となる SiTCP 機器の 2.6.2. [EEPROM にアクセスする]チェックボックスで指定したメモリにアク セスし、設定内容をタブ下部領域に書き込みます。

## <span id="page-23-1"></span>**2.6.4. [書き込み]ボタン**

制御対象となる SiTCP 機器にアクセスし、タブ下部領域の内容を 2.6.2. [EEPROM にアクセスする]チ ェックボックスで指定したメモリに書き込みます。

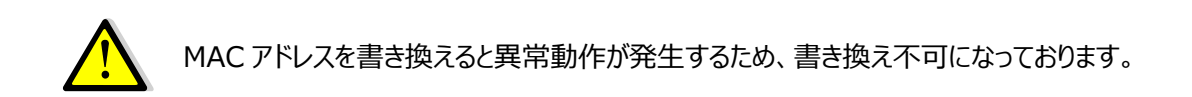

## <span id="page-24-0"></span>**2.7. サーバータブ**

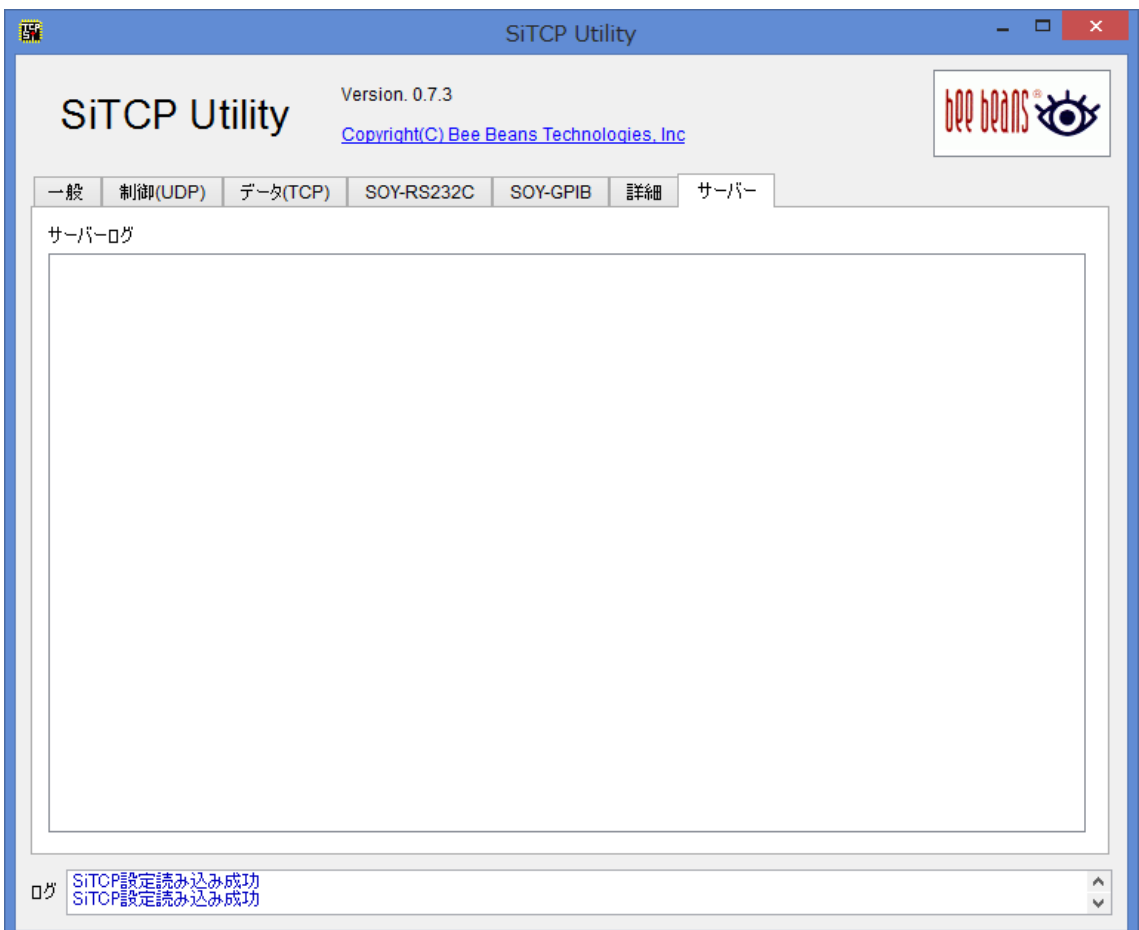

## **図 2-7[サーバー]タブ**

## <span id="page-24-1"></span>**2.7.1. サーバーログ**

サーバーモードのとき接続してきたクライアントの動作を表示します。 クライアントは Telnet 等で接続し、命令を送信して遠隔から SiTCP 機器を操作することができます。

命令に対してサーバーは、「OK:」または「NG:」から始まり「SiTCPUtility>」で終わる返答を返します。 現在サーバーがサポートしている命令は以下の 3 つです。

・read <アドレス(16 進数)> <バイト長> [ファイル名] SiTCP 機器のレジスタを読み込みます。ファイル名を指定するとサーバー上のファイルに保存します。 戻り値は「<アドレス> : データ」の形式で 16 バイトごとに区切って出力されます。

例) SiTCPUtil>read ffffff00 32 OK: FFFFFF00 : 12 02 27 01 02 09 00 12 53 69 54 43 50 00 00 00 FFFFFF10 : 01 00 02 00 C0 A8 00 10 C0 A8 0A 10 00 18 00 17

・write <アドレス(16 進数)> <データ(16 進数) | ファイル名> SiTCP 機器のレジスタにデータを書き込みます。第2引数が 16 進数として解釈可能な場合、データとし て解釈します。そうでない場合はファイル名として扱います。 戻り値は「<アドレス> : データ」の形式で 16 バイトごとに区切って出力されます。 例) SiTCPUtil>write 00ffff00 1202 OK: 00FFFF00 : 12 02

```
・help
サポートしている命令の一覧を出力します。
例)
SiTCPUtil>help
OK:
read <address> <length> [filename]
write <address> <data(hex) | filename>
```
また、接続を終了するときは「quit」命令を送信します。 例) SiTCPUtil>quit Bye-Bye!

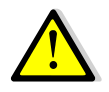

通常起動では利用できません。起動時に「-uiport:<ポート番号>」オプションを指定してく ださい。

## <span id="page-26-0"></span>**3.** 性能

本ソフトウェアの通信性能を以下に示します。なおこれらの値はテスト時のものであり、環境により変動が あります。

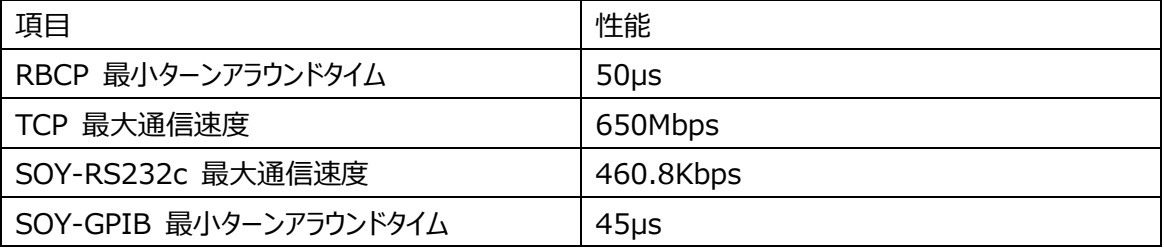